# **15 Using Inquiries: General Information**

FieldManager includes inquiries that are brief views of contract information you can print or view on screen to review contract activity. Inquiries are informal views of information grouped in several different and useful formats.

You can access Inquiries & Reports by selecting inquiries from the icons at the left side of the window, after selecting the contract you wish to view (Figure 15-1).

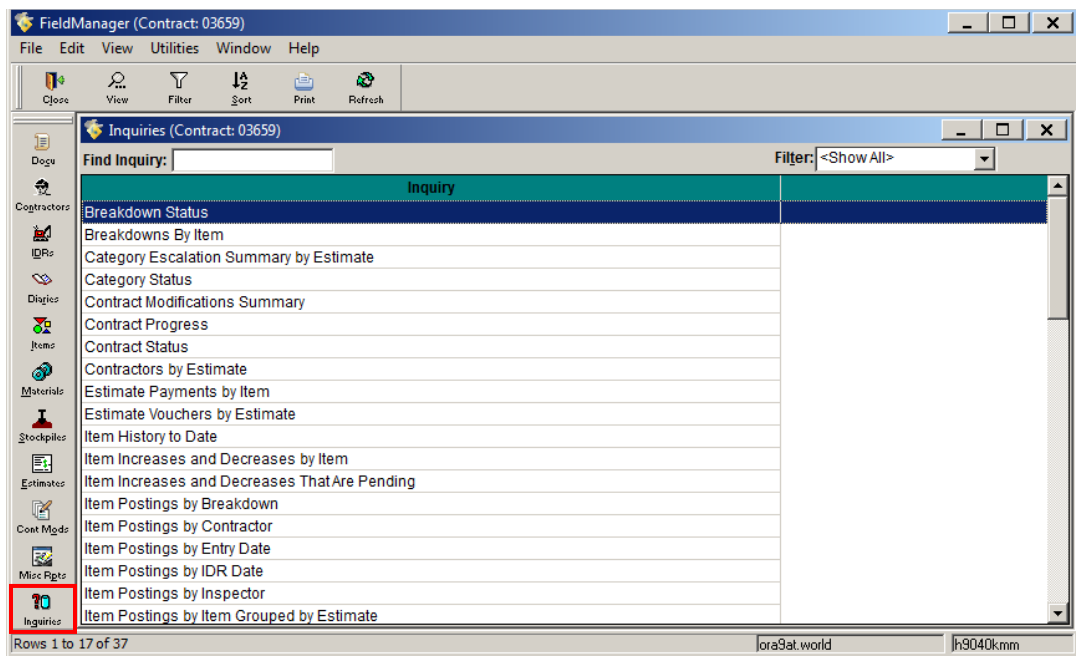

Figure 15-1. Inquiries List Window

### **15.1 Viewing and Printing Inquiries**

Using Inquiries, you get brief views of contract information you can review contract activity, and print if needed. An added option is to set your preference on how the inquiry displays the information. In the Window Toolbar select Utilities > and User Preferences is the first option.

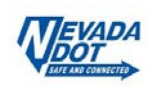

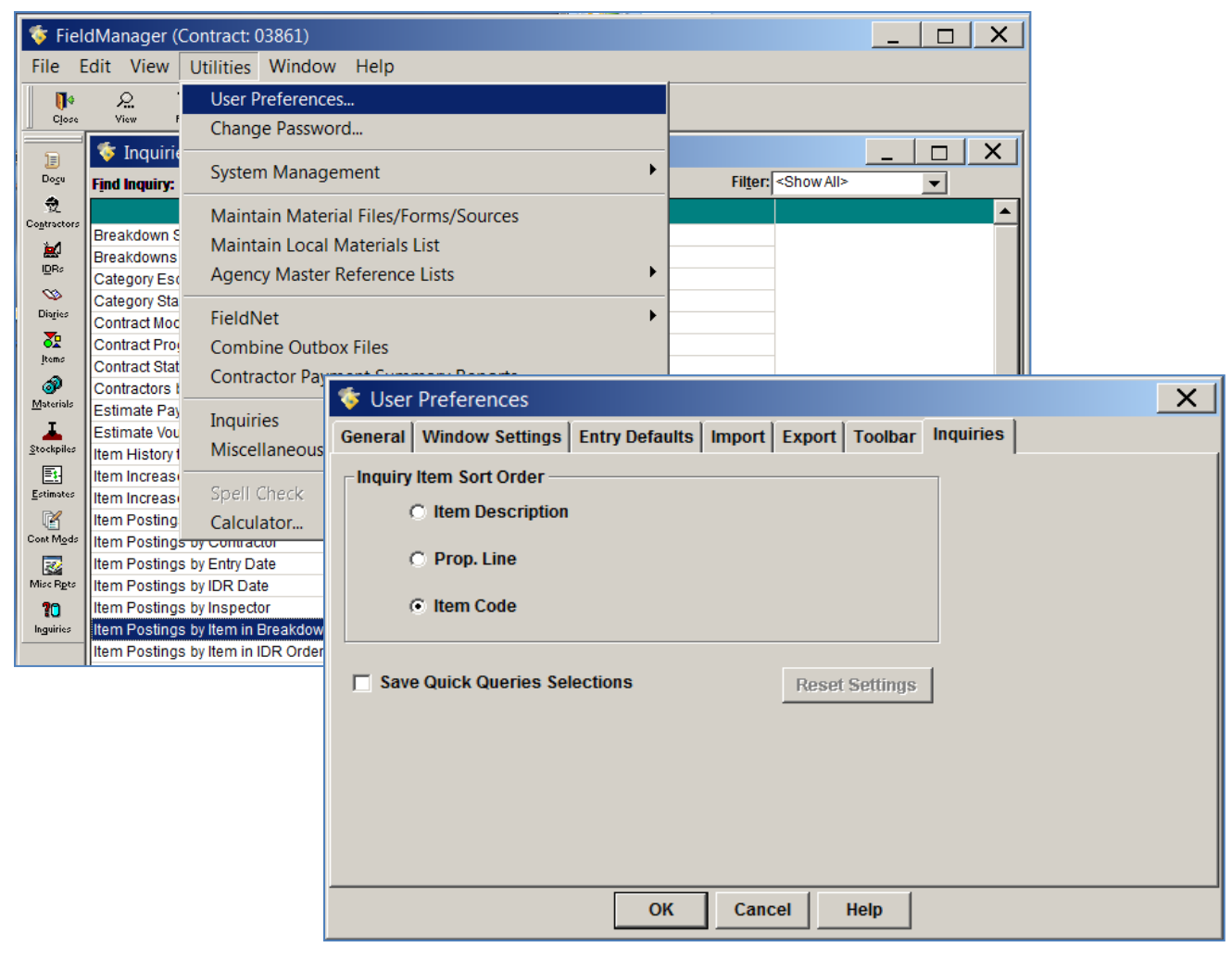

Figure 15-2. User preferences

Select the Inquiries Tab and you have the option of sorting the information in the order you want to see it, with the use of 3 radio buttons. You can also save these preference settings for future viewing.

Another helpful feature in locating an inquiry is the "Quick Query" button on the toolbar. Field Manager software displays a *fly-out* set of buttons, one for each type of inquiry you can view. To use, open the contract from the Contract list and click on the function you wish to query, for example Items. Click on the Cont Status "Quick Query" menu arrow, and the fly-out menu drops down with the available queries regarding items in general (Figure 15-3).

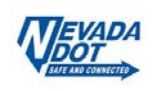

| FieldManager (Contract: 03953)<br>∙ |                         |                                         |                |                              |                        |              |            |              |                              |                   | × |
|-------------------------------------|-------------------------|-----------------------------------------|----------------|------------------------------|------------------------|--------------|------------|--------------|------------------------------|-------------------|---|
| File                                | Edit<br>View            | <b>Utilities</b>                        | Window         | Help                         |                        |              |            |              |                              |                   |   |
| Ī۴<br>Close                         | 醌<br>☞<br>Add<br>Change | $\mathbb{Z}$<br>Delete                  | ℒ<br>Review    | 陷<br>Cont Status             | Y<br>Filter            | 12<br>Sort   | 甴<br>Print | æ<br>Refrech |                              |                   |   |
| Ð                                   | e.                      | Items (Contract: 03953)                 |                | ₽.<br>Item Status            | 灩<br><b>Item Matis</b> |              |            |              |                              |                   | × |
| Dogu                                | Project: <all></all>    | ▼                                       | Categol        | ю                            | Ш                      |              |            |              |                              |                   |   |
| 츘                                   | Contractor: <all></all> |                                         |                | <b>Item Post</b>             | Item Chngs             | ▼∣           |            |              |                              |                   |   |
| Contractors<br>jа)                  | <b>Find Item Code:</b>  |                                         |                |                              | lea<br>Brkdwn Ite      |              |            |              | Filter: <show all=""></show> | ▼                 |   |
| IDRs                                | <b>Item</b>             |                                         |                | Cont Status<br>ه.<br>ا       | <b>Let</b>             |              | Prop.      | Quantity     | Quantity                     | <b>Authorized</b> |   |
| $\bullet$                           | Code                    |                                         | <b>Item De</b> | Est Paymen  Item Progr       |                        | <b>Units</b> | Line       | Placed       | Paid                         | Quantity          |   |
| Diaries                             | 1100103                 | <b>TRAINING (3 TRAINE<mark>I</mark></b> |                |                              |                        | <b>HOUR</b>  | 1015       | 0.000        | 0.000                        | 1,500.000         |   |
| 委                                   | 2010100                 | <b>CLEARING AND GRUBBING</b>            |                |                              |                        | L.S.         | 0695       | 15,909.000   | 15,909.000                   | 50,000.000        |   |
| Items                               | 2020125                 |                                         |                | REMOVAL OF PORTION OF BRIDGE |                        | L.S.         | 0790       | 0.000        | 0.000                        | 50,000.000        |   |
| ூ                                   | 2020160                 | <b>REMOVAL OF EXPANSION JOINTS</b>      |                |                              |                        | LFT          | 0660       | 0.000        | 0.000                        | 301.000           |   |
| Materials                           | 2020450                 | <b>REMOVE END SECTION</b>               |                |                              |                        | <b>EACH</b>  | 0005       | 14.000       | 14.000                       | 16.000            |   |

Figure 15-3. Items list window - Fly-out buttons

If you want to query a specific item, for example Hydro-seeding, double-click on the item, and click on the Quick Query fly-out menu and you will see the inquiries available for the item selected (Figure 15-4).

| ङ                                                                           | FieldManager (Contract: 03953)                                                                                                    |                  |                                 |                                      |                             |                    |                                | $\times$<br>┍         |  |  |  |  |  |
|-----------------------------------------------------------------------------|----------------------------------------------------------------------------------------------------|------------------|---------------------------------|--------------------------------------|-----------------------------|--------------------|--------------------------------|-----------------------|--|--|--|--|--|
| File                                                                        | Edit<br><b>View</b>                                                                                                    | <b>Utilities</b> | Window<br>Help                  |                                      |                             |                    |                                |                       |  |  |  |  |  |
| $\blacksquare$<br>Close                                                     | 目<br>m<br>Save/Close<br>Save                                                                                                    | 爵<br>Cont Status | 甴<br>SpellCheck<br><b>Print</b> | a3<br>Refresh                        |                             |                    |                                |                       |  |  |  |  |  |
| 頂<br>Docu<br>€<br>Contractors<br>jа.<br>IDRs<br>$\infty$<br>Diaries<br>ਣੌਂਦ | 魂<br>ℒ<br>$\times$<br>Change Iter<br>-SEEDING) (Contract: 03953)<br>Ŧ<br>ш<br><b>Item Matis</b><br><b>Item Status</b><br>General<br><b>Breakdowns</b><br><b>Contractors</b><br><b>Materials</b><br>٠n<br>Ш<br>Item Post<br>Item Chngs<br>Item: $21$<br>YDRO-SEEDING<br>P<br><b>Supplemental</b><br>Cont Statu Item Postings by Item Inquiry<br><b>Description:</b><br>Prop. Ln: 0700<br>Auth. Qtv: 20,000<br><b>Unit: ACRE</b><br>Auth. Amt: \$28,000.00<br><b>Type: ORIGINAL ITEM</b><br><b>Unit Price: \$1,400,000</b><br>Otv. Placed: 0.000 |                  |                                 |                                      |                             |                    |                                |                       |  |  |  |  |  |
| Items<br>ூ<br>Materials                                                     | Pending Chgs: 0.000<br><b>Otv. Paid: 0.000</b><br>Section: 0<br>Projects/Categories to which the Item is assigned.                                                                                                    |                  |                                 |                                      |                             |                    |                                |                       |  |  |  |  |  |
|                                                                             |                                                                                                    |                  |                                 |                                      |                             |                    |                                |                       |  |  |  |  |  |
| Stockpiles                                                                  | <b>Project</b>                                                                                                    | Cato.            | Category<br><b>Description</b>  | <b>Project</b><br><b>Description</b> | Catg. Qty.<br><b>Placed</b> | Catg. Qty.<br>Paid | Catg. Auth.<br><b>Quantity</b> | Catg. Ini ▲<br>Quanti |  |  |  |  |  |
| 国                                                                           | $\nabla$ 63953C2C                                                                                                    | 03               | <b>ISR 227 COLDMILLING AN</b>   |                                      | 0.000                       | 0.000              | 20,000                         | 20.                   |  |  |  |  |  |
| Estimates                                                                   | 63953C3C                                                                                                    | 10               | <b>NDOT MANHOLE COVER</b>       |                                      | 0.000                       | 0.000              | 0.000                          | $\mathbf{0}$          |  |  |  |  |  |
| m                                                                           | 63953C3C                                                                                                    | 04               | <b>CITY OF ELKO (ADJUSTII</b>   |                                      | 0.000                       | 0.000              | 0.000                          | $\overline{0}$ .      |  |  |  |  |  |
| Cont Mods                                                                   | 63953C2C                                                                                                    | 09               | <b>REPLACE WATER VALVE</b>      |                                      | 0.000                       | 0.000              | 0.000                          | $\mathbf{0}$          |  |  |  |  |  |
| Þ                                                                           | 63953C2C                                                                                                    | 01               | <b>SR 225 COLDMILLING AN</b>    |                                      | 0.000                       | 0.000              | 0.000                          | 0.                    |  |  |  |  |  |
| Misc Rpts                                                                   | 63953C2C                                                                                                    | 05               | <b>ISR 535 COLDMILLING AN</b>   |                                      | 0.000                       | 0.000              | 0.000                          | $\mathbf{0}$          |  |  |  |  |  |
| 10                                                                          | 63953C2C                                                                                                    | 08               | <b>TRAINEES</b>                 |                                      | 0.000                       | 0.000              | 0.000                          | 0.                    |  |  |  |  |  |
| Inguiries                                                                   |                                                                                                    |                  |                                 |                                      |                             |                    |                                |                       |  |  |  |  |  |
|                                                                             | h9040dlr<br>ora9at.world<br>Display Contract Status Inquiry                                                                                                    |                  |                                 |                                      |                             |                    |                                |                       |  |  |  |  |  |

Figure 15- 4. Hydro-seeding - Available inquiries

You can choose to view the status of a single item or all items in one or more categories. By selecting Item Status and using the filter and sort functions. The Item Status Inquiry report opens (Figure 15-5).

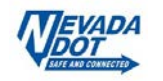

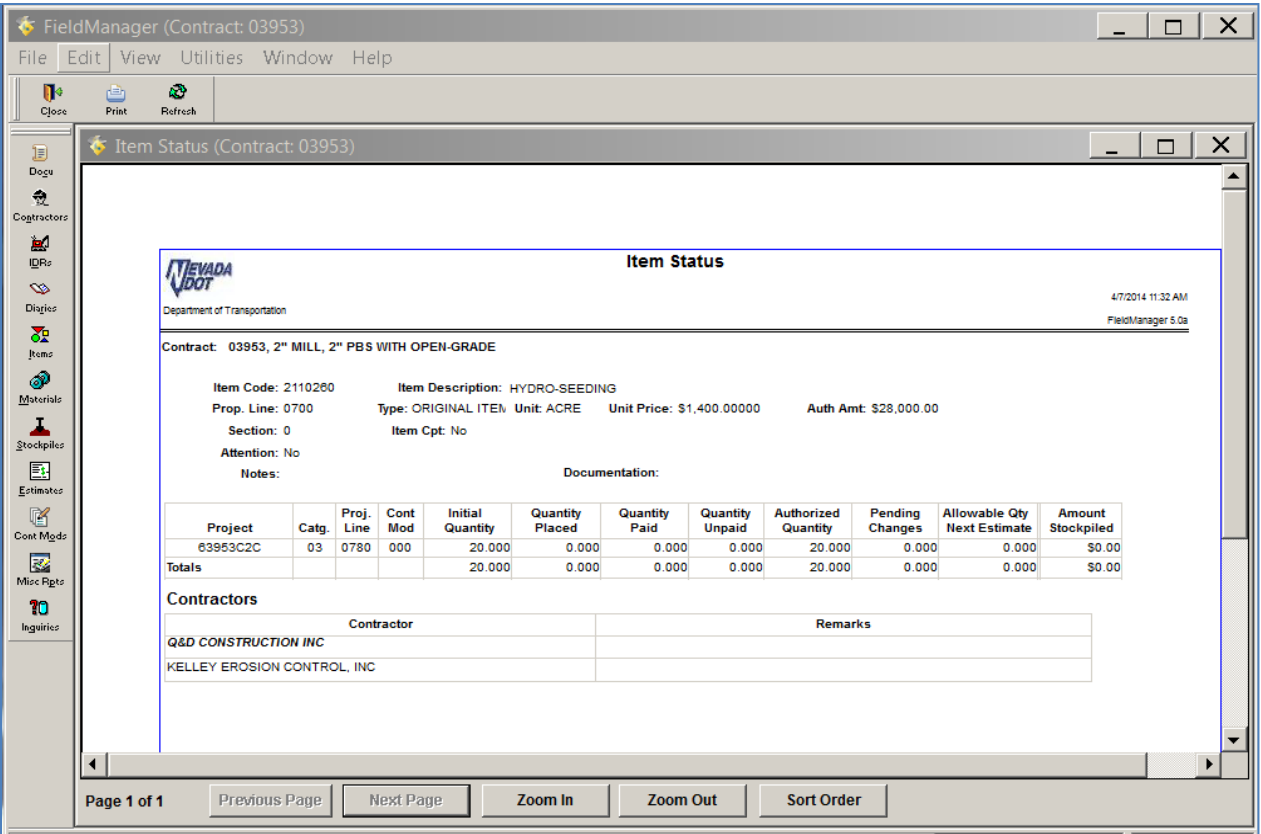

Figure 15-5. Item Status Inquiry Report

## **15.2 Viewing and Printing Inquiries from the Inquiries List**

If a window associated with a contract is open, the Application Toolbar will always display an Inquiries button. Click to display the list of Inquiries to view and print for the selected contract. There are approximately 55 inquiries that show detailed information about item postings, items, contract modifications, stockpiles, estimates, and much more. Filter and sort is available just like any other window.

The Contractor Payment Summary report can be printed to view all activity to date per cutoff cycle much like the CM04 Report (Figure 15-6).

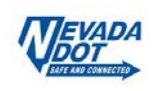

|                              |                                        | $\bullet$ View Contractor Payment Summary (Cycle Run Date/Time: 10/17/2013 17:12:51)                           |                                                                  |                                         |                                 |                                      |                                |                             |                |                                      |
|------------------------------|----------------------------------------|----------------------------------------------------------------------------------------------------|------------------------------------------------------------------|-----------------------------------------|---------------------------------|--------------------------------------|--------------------------------|-----------------------------|----------------|--------------------------------------|
|                              |                                        |                                                                                                    |                                                                  |                                         |                                 |                                      |                                |                             |                |                                      |
| 157404                       |                                        |                                                                                                    |                                                                  | <b>Contractor Payment Summary</b>       |                                 |                                      |                                |                             |                |                                      |
| Department of Transportation |                                        |                                                                                                    |                                                                  |                                         |                                 |                                      |                                |                             |                | 10/17/2013 5:12 PM                   |
|                              |                                        |                                                                                                    |                                                                  |                                         |                                 |                                      |                                |                             |                | FleidManager 5.0a                    |
|                              |                                        | Cycle Run Date/Time: 10/17/2013 17:12:51                                                                       |                                                                  |                                         |                                 |                                      |                                |                             |                |                                      |
| Contract<br>ID               | Project(s)                             | Prime<br>Contractor                                                                                            | <b>Original Amt</b><br><b>Cont Mod Amt</b><br><b>Current Amt</b> | <b>Amount Paid</b><br><b>This Cycle</b> | <b>Transaction</b><br>ID        | <b>Amount Paid</b><br><b>To Date</b> | Retainage<br><b>This Cycle</b> | Retainage<br><b>To Date</b> | Paid<br>(curr) | % Comp. % Comp.<br>(Working<br>Days) |
| 03850                        | 60850C2C                               | T81009604 A<br>Q&D CONSTRUCTION<br><b>INC</b><br>PO BOX 10865<br><b>RENO</b><br>. N <sub>V</sub><br>89510-0835 | 2,847,133.44<br>0.00<br>2.847.133.44                             | 2,769,185.97                            | FM03850001                      | 2.769.185.97                         | 50,000.00                      | 50.000.00                   | 99.0%          | 0.0%                                 |
|                              | <b>Total Payments This Cycle:</b>      |                                                                                                    | 2,769,185.97                                                     |                                         | <b>Total Paid To Date:</b>      |                                      | 2.769.185.97                   |                             |                |                                      |
|                              | <b>Total Retainage This Cycle:</b>     |                                                                                                    | 50,000.00                                                        |                                         | <b>Total Retainage To Date:</b> |                                      | 50,000.00                      |                             |                |                                      |
|                              | <b>Total Current Contract Amount:</b>  |                                                                                                    | 2.847.133.44                                                     |                                         |                                 |                                      |                                |                             |                |                                      |
|                              | <b>Total Participating This Cycle:</b> |                                                                                                    | 2,819,185.97                                                     |                                         |                                 |                                      |                                |                             |                |                                      |
|                              |                                        | <b>Total Nonparticipating This Cycle:</b>                                                                      | 0.00                                                             |                                         |                                 |                                      |                                |                             |                |                                      |

Figure 15-6. Contractor Payment Summary (FM version of CM04 Report)

#### **15.3 Inquiries Details**

The following list is a sampling of the various Inquiries of which reports can be printed for review:

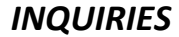

**Breakdowns By Item:** N/A – See Comment above.

#### *INQUIRIES COMMENTS*

**Breakdown Status:** N/A -This inquiry refers to the 'Breakdown' tab but is not being utilized by NDOT at present. *Category Escalation Summary by Estimate:* This inquiry displays the Estimate Number & Date; Type- Semi-monthly, Semi-Final or Final; Total Dollar Amt. (does not include any 736 bid items, escalation or trainee hours); the % Completion (awarded); % Completion Currently. **Category Status:** The main screen of this inquiry simply displays and the main screen of this inquiry simply displays the Project, Project Description, Category, & Category Description. You can view each category status separately, or collectively. *Note:* The last item on the report for this inquiry will state if the Feds are participating in this category. (The second page of this report has some fields which may partially populate, but which NDOT is not currently utilizing.) *Contract Modifications Summary:* The inquiry for Cont Mods summarizes each Cont Mod by Date, Status (shows approval date), the inc/dec amount of Cont Mod, Type # and description. In the header, it also states the contractors' name, the contract # and Award

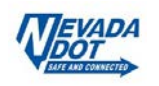

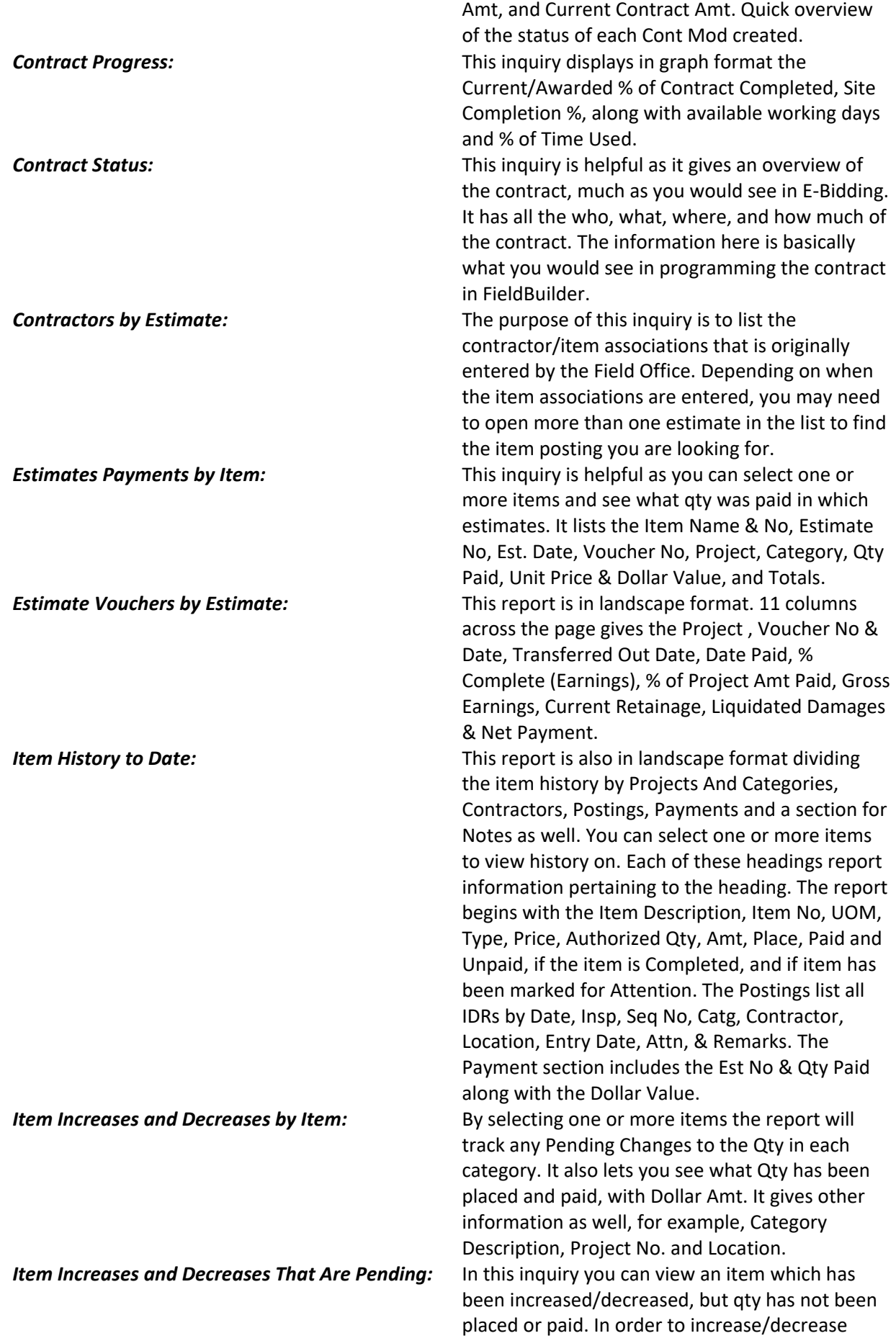

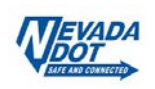

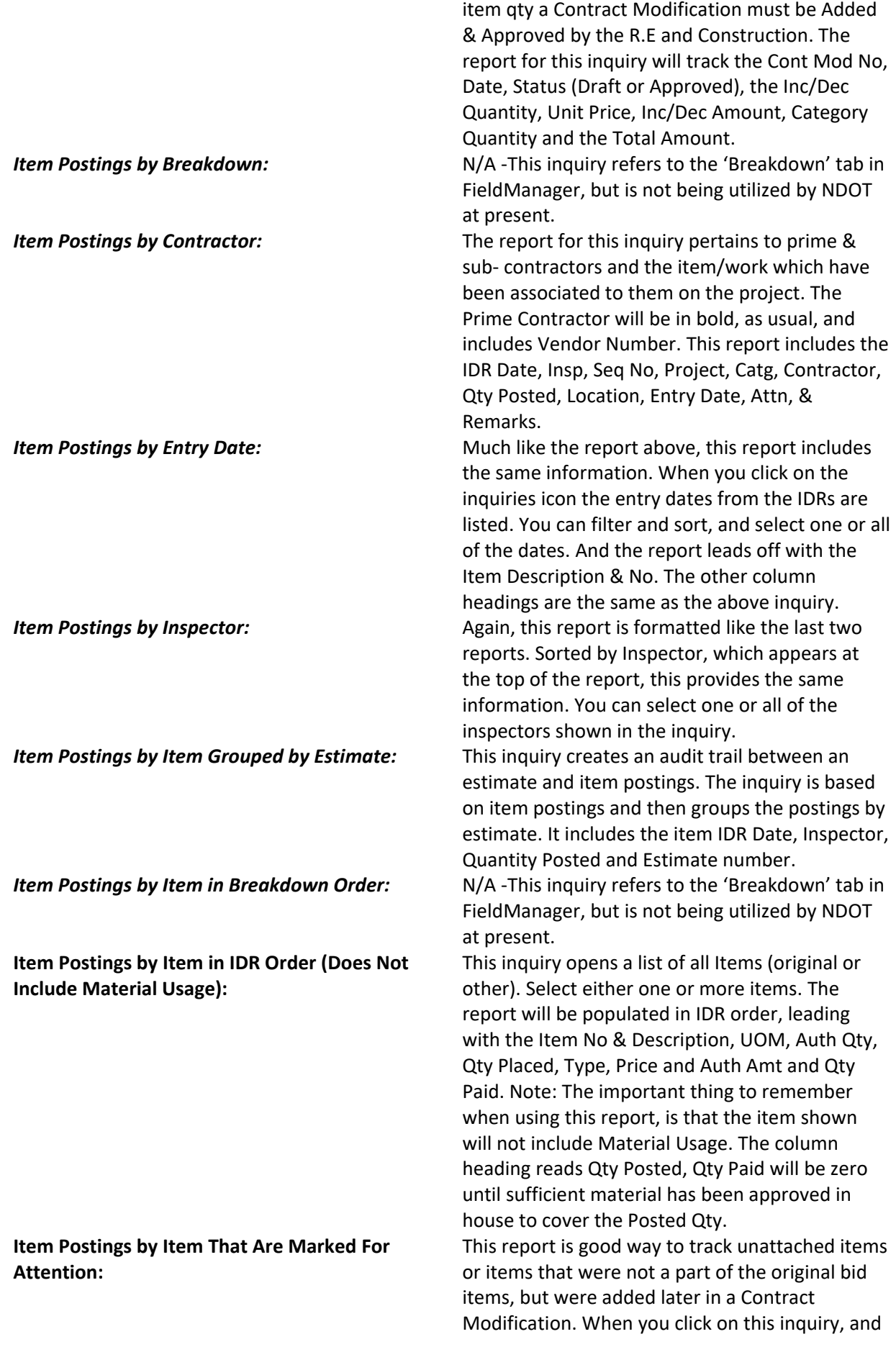

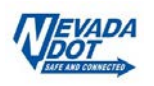

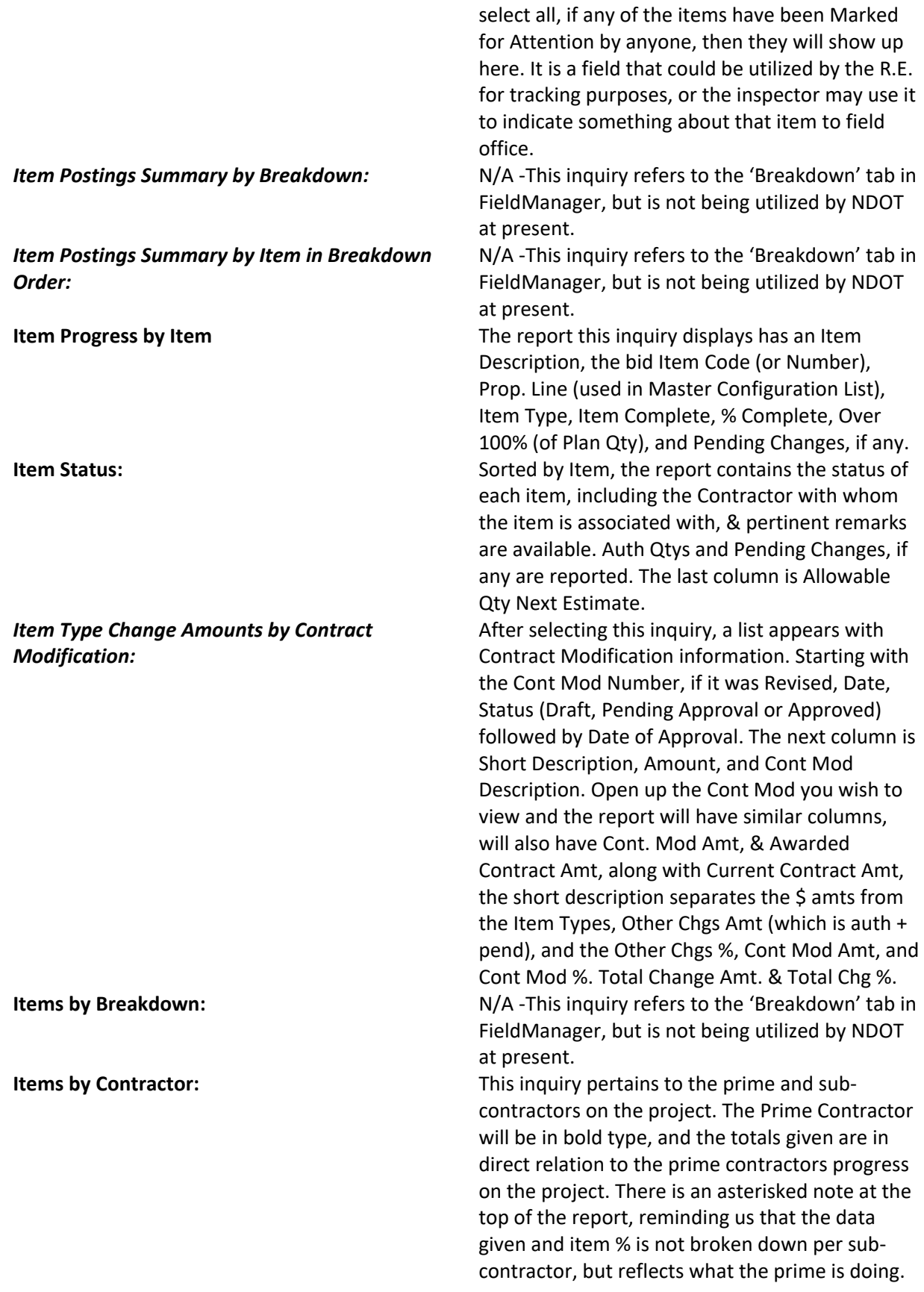

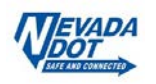

*Items by Project/Category in Project Line Number Order:*

*Items Over Authorized Quantity at the Contract Level:*

*Items Over Authorized Quantity at the Project/Category Level:*

**Items by Material:** Items that are associated with material will need to be tracked as regard to an approved status, preferably before the material is placed. In this inquiry, a list of contract items appears, and you can select the item or items you wish to view. The report gives the material w/ bid item code. If the material has been placed, a grid lists the Item Description, Item Code, Usage Factor & Remarks. In bold, above the grid, is the Qty Available (or approved) that can be placed and paid. *Items by Project/Category in Item Order:* This inquiry opens to a list of all the projects on the Contract. Click on the one you wish to view, and the report view is a table of all items by category (at the top of the table), then the Item Description, Item Code (bid item number), and the Prop. Line in the Master List of items, in each Project.

> This inquiry opens to a list of all the projects on the Contract. Click on the one you wish to view, and the report view is a table of all items by category (at the top of the table), then Project Line No, Item Description, Item Code (bid item number), and the Prop. Line in the Master List of items, in each Project.

**Items by Type:** This inquiry could be helpful in displaying the interval of the matrice of the This inquiry could be helpful in displaying the items authorized in the contract. When you click on the Inquiry, you see a small table of the different work types we have currently. They are Adjustment, Extra Work, Modified Original, Original Item, and Unattached. Click on the one you wish to view. If unsure of the item, you can select all, and the report view is a grid like table which separates the different work types into tables and then lists the items under that. There might only be one Work Type on your Contract. This inquiry proved to be a great help during our testing period. If you run this report prior to an estimate, and the item you wish to pay on is included on it, you might learn that there is material attached that needs approval, or certs needed. This report would be overall, and does not include the project/category, but the next inquiry is specific to a particular project/category. If you have more than one Project/Category, it would be helpful to use this report, rather than the report above.

*Items That Are Completed:* While this inquiry can be helpful for other reasons, it will prove useful and potentially lighten the load during closeout. You don't have to wait until the end of the contract to mark each

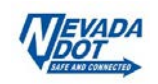

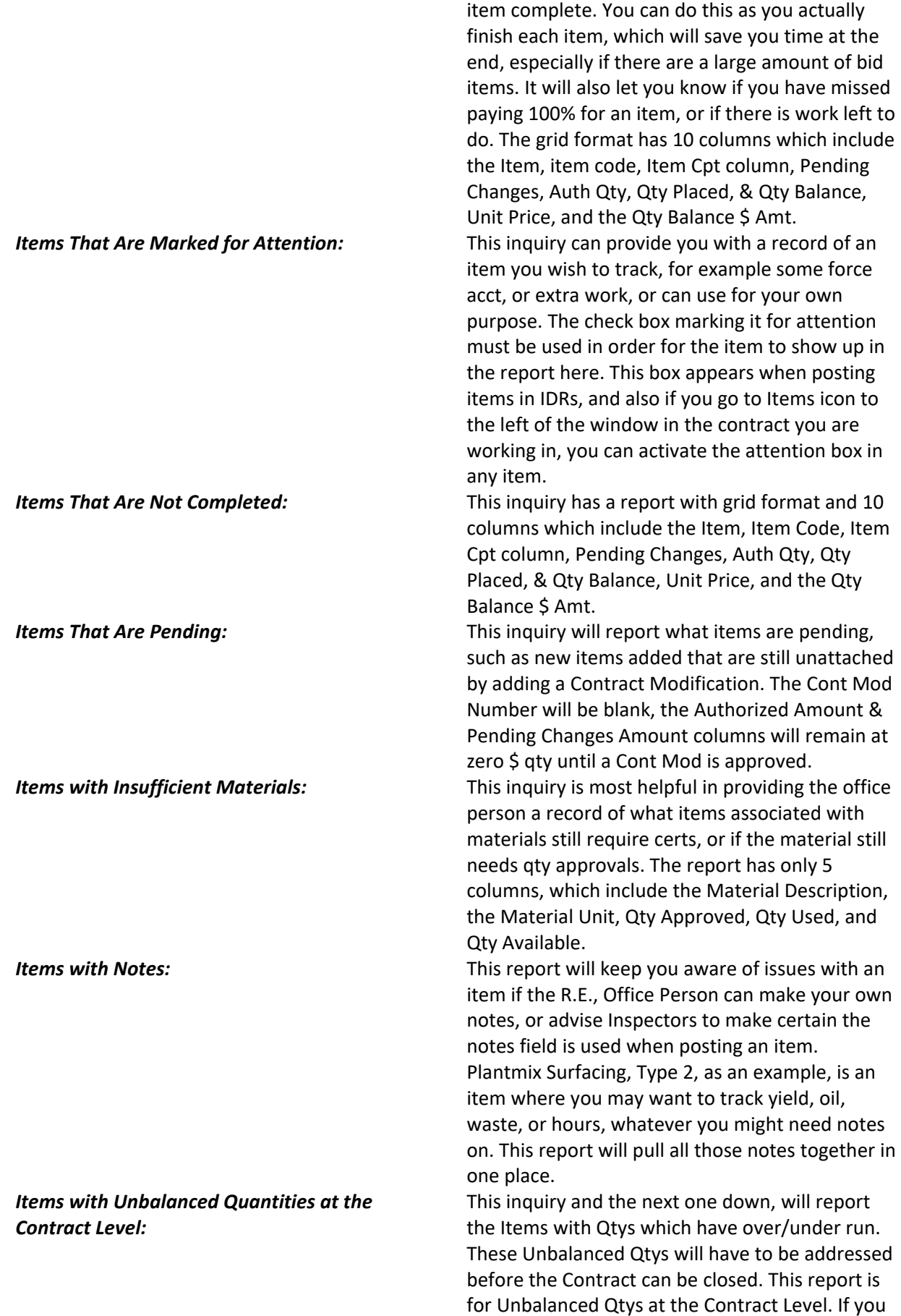

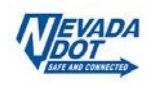

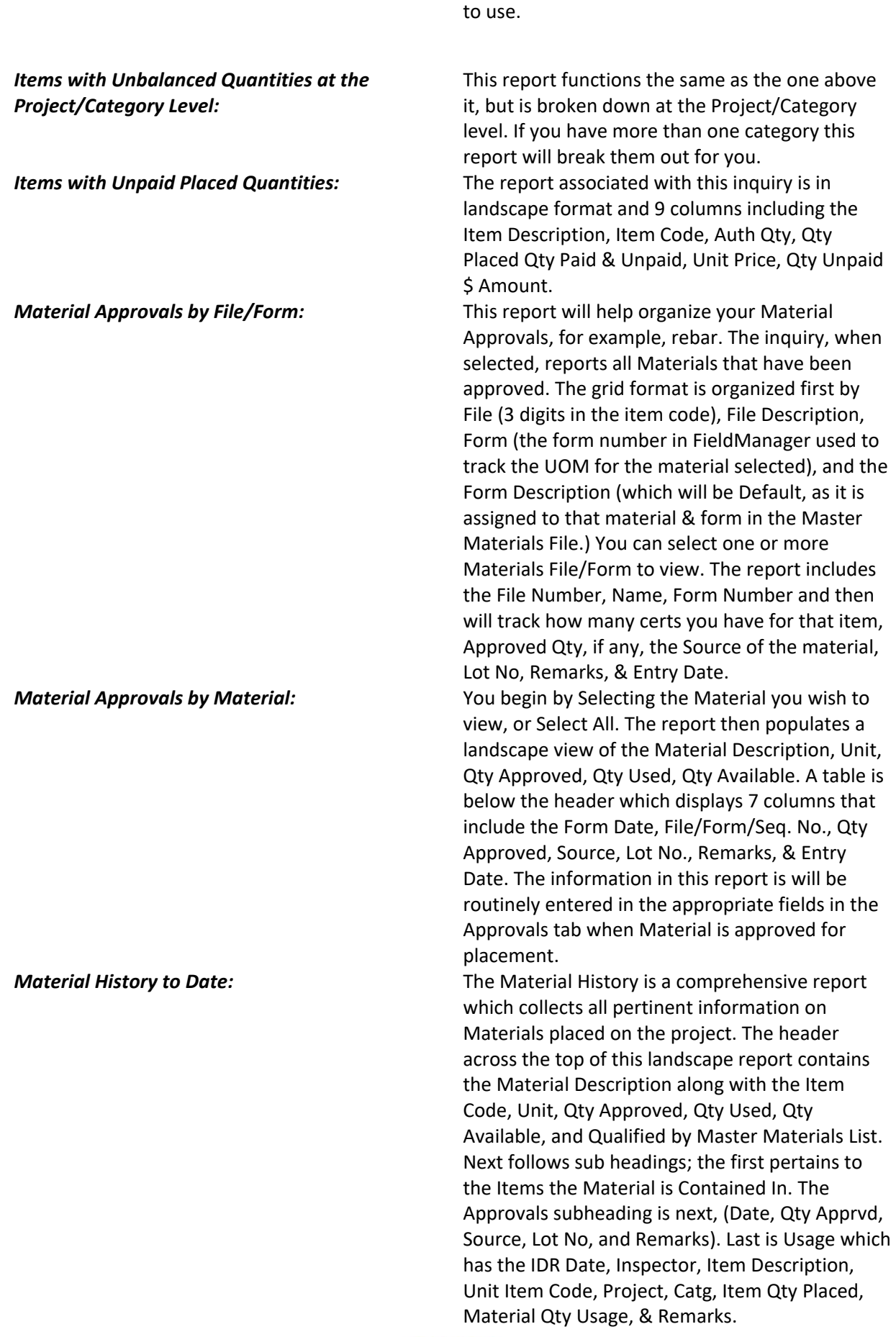

have only one Category, this would be the report

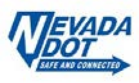

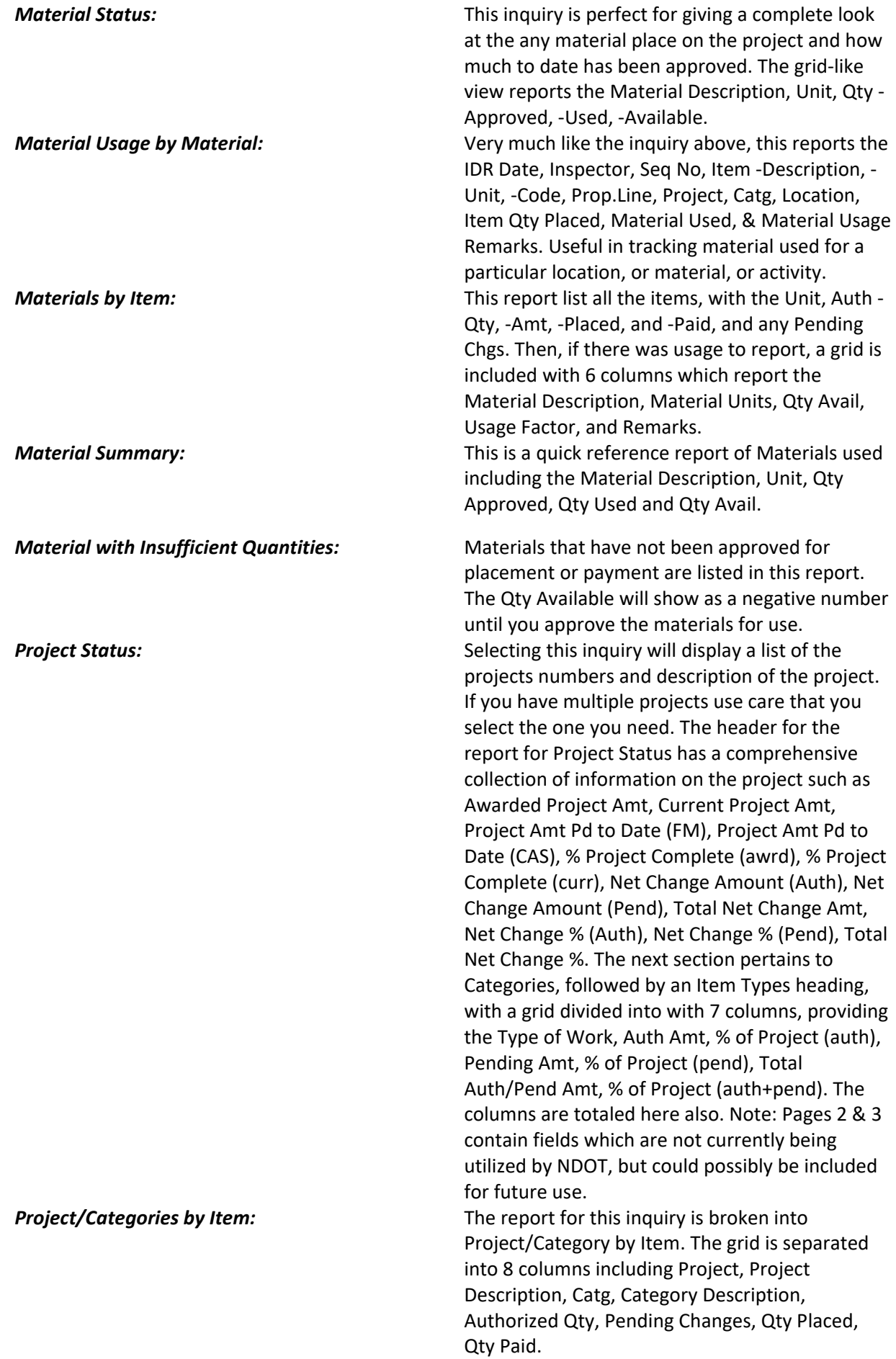

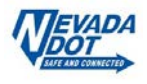

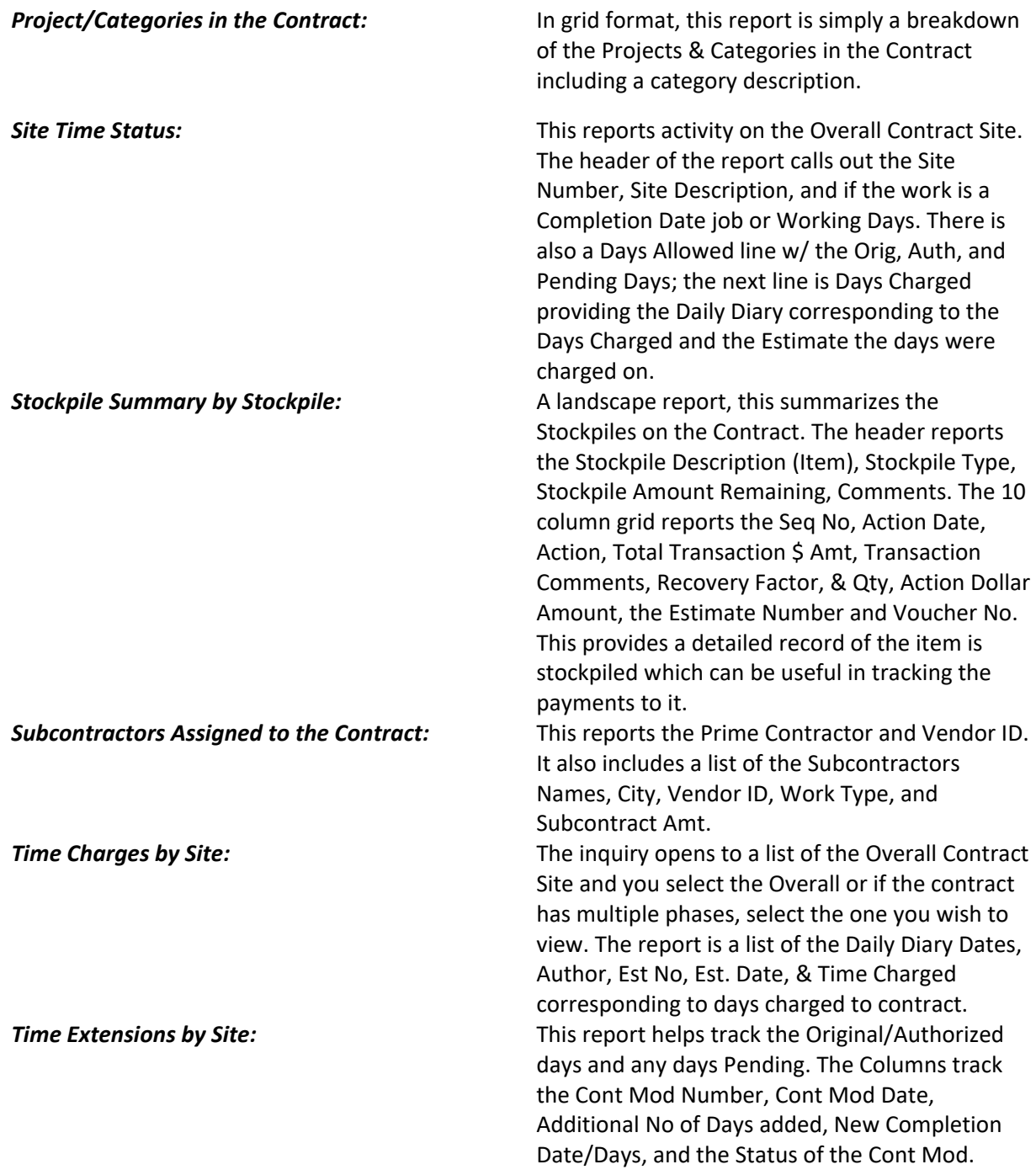

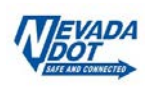